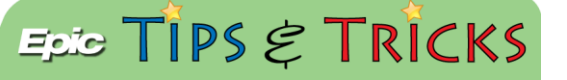

## ED Special Needs Documentation

## *How to document a patient's special needs*

The special needs documentation will be documented in the Triage Navigator. On certain trackboard views, a

special needs column will show either a downward triangle icon  $\blacksquare$  if a patient has visitor restrictions or an

exclamation point icon  $\mathbf{I}$  if they have special needs but no visitor restrictions. Users can hover over the icon to discover any other documented special needs.

## Try It Out P

1. Open a patient's encounter and go to the **Triage Navigator**. Users will see the Special Needs section and document any Assistive needs (which is now in Alphabetical order), Language barriers, or the need for an Interpreter. Make sure the **All Choices and Row Info** filters are on to view all of the Special Need options.

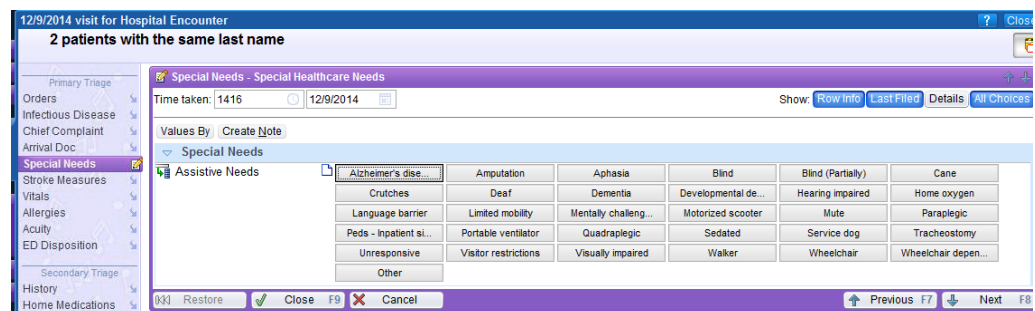

2. Selecting Deaf, Hearing impaired or Language barrier will open the Language Barriers section.

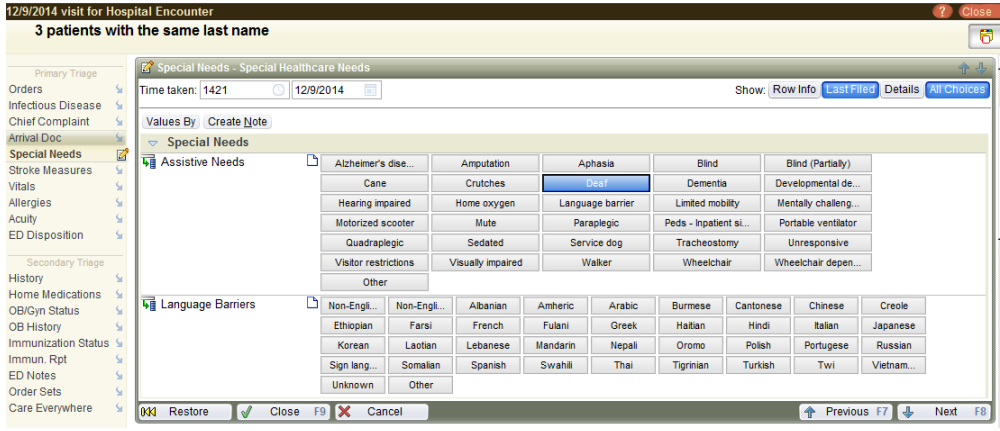

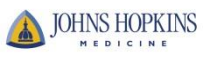

3. The Interpreter section appears once Non-English speaking **OR** Non-English reading is selected. Please note that Nepali has been added to the list of Language Barriers. The Interpreter row information will display the interpreter instructions for the specific location.

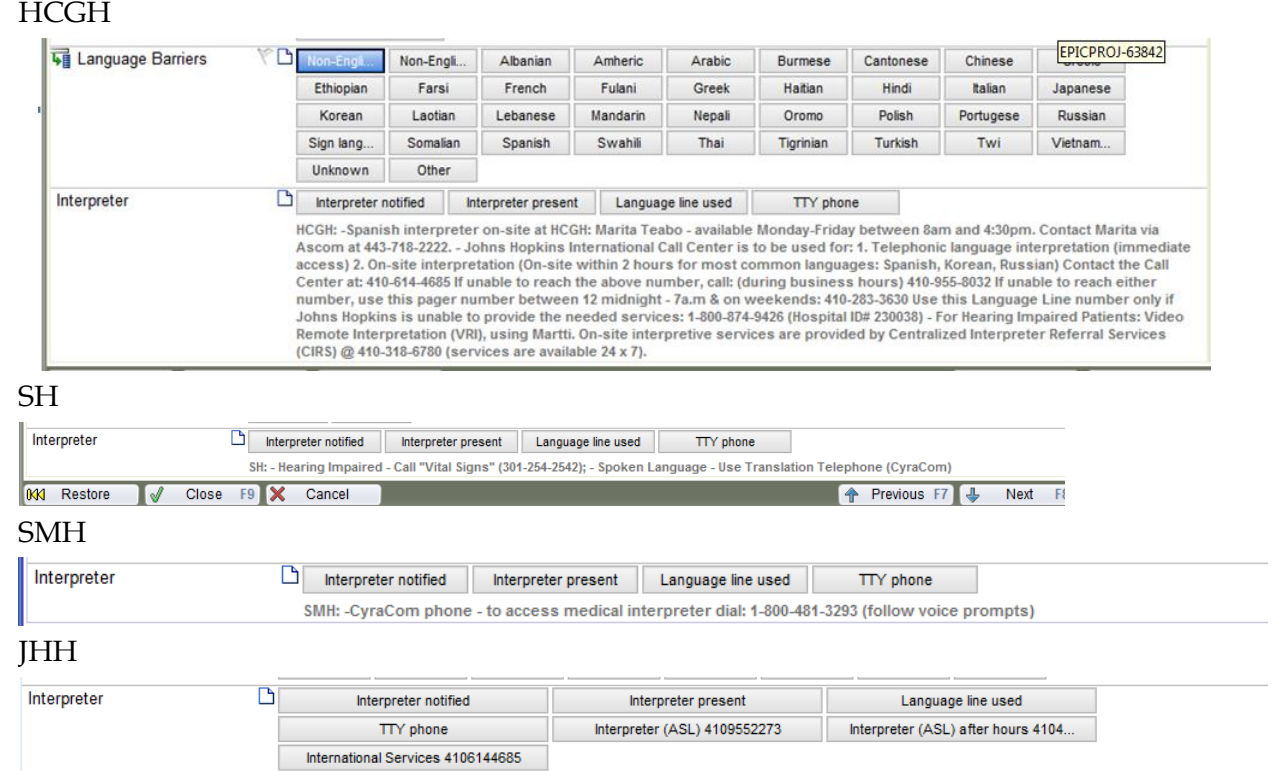

4. The user roles that will display the Special Needs column include Providers, Nurses, Techs and Registration. The Trackboard views that will display the column include the **My Patients, All Patients, and My Patients + Unassigned**.

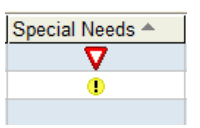

5. Make sure the **Last Filed** filter is on to show the special needs documented from the last encounter.

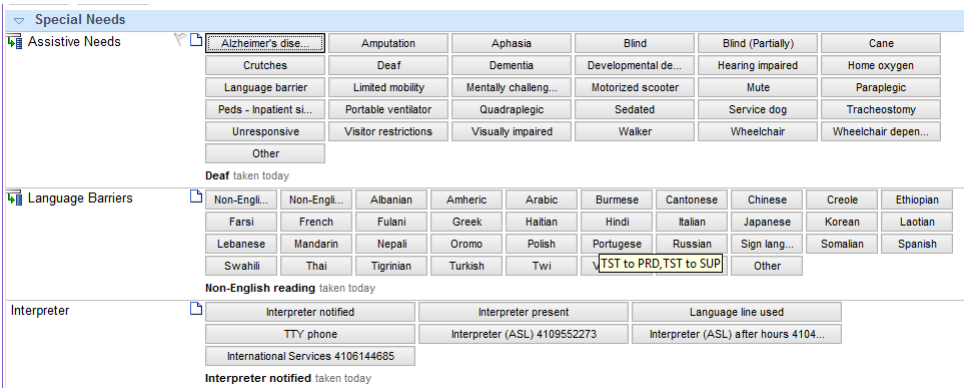

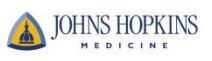